# TRAVAIL À DISTANCE - Collège Pablo Picasso Foire aux questions

### ➢ Comment envoyer un message à un enseignant ?&

Je me connecte sur l'ENT du collège. https://pablo-picasso.ent27.fr/ J'entre mon identifiant et mon mot de passe et j'accède à l'onglet Messagerie.

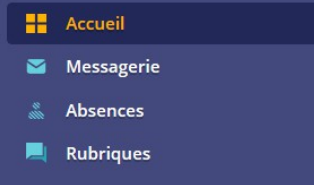

Puis je clique sur « rédiger un message » et je sélectionne le nom de l'enseignant.

Messagerie

Rédiger un message

Si je ne sais pas comment faire, je regarde le [guide d'utilisation de la messagerie](https://pablo-picasso.ent27.fr/) (dans l'article Coronavirus sur l'ENT)

#### ➢ Comment détposer un document sur Pronote ?&

Dans « Travail à faire » cliquez sur le petit « + Déposer ma copie », retrouvez sur votre ordinateur le document en question et déposez-le.

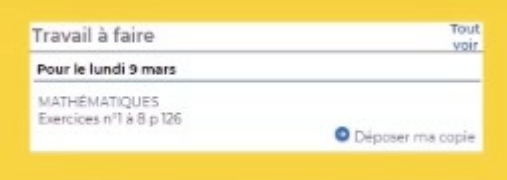

# ≻ Je n'ai pas d'ordinateur à la maison, comment envoyer un travail ?

Option 1 : Je le fais à la main, je prends en photo avec mon smartphone et je dépose le document sur Pronote.

Option 2 : Je le fais à la main, je prends en photo avec mon smartphone et je l'envoie via l'ENT à mon enseignant.

## $\geq$  Comment trouver les documents déposés par les enseignants ?

Le professeur dépose les documents dans son cahier de texte sur Pronote. Cliquez sur les pièces jointes et découvrez le contenu.

#### Si vous avez un doute, écrivez à votre enseignant.